## **ScienceDirect® クイックレファレンスガイド**

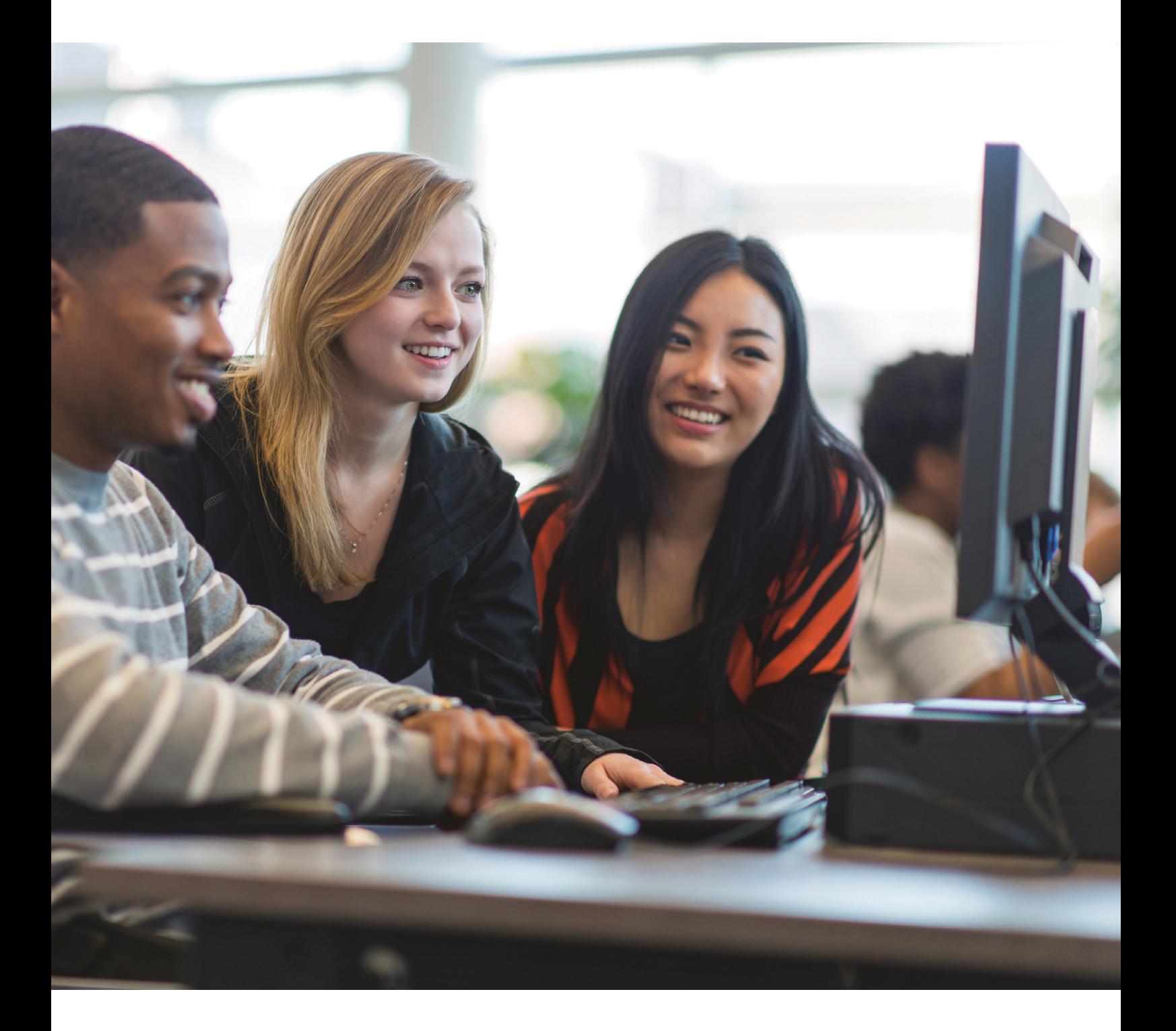

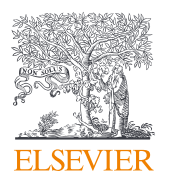

ScienceDirect**はエルゼビアが提供するフルテキストの論文から信頼性の高い書籍まで、 数百万件の学術文献を有するデータベースです。**

ScienceDirect**(サイエンスダイレクト)は、エルゼビアの科学・技術・医学・社会科学分野の**2,900**タイトル 以上の電子ジャーナルと**46,000**タイトル以上の電子ブックを搭載する世界最大のフルテキストデータベースです。 オープンアクセス論文も**330**万件以上収録しています。フルテキスト全体を検索したり、おすすめ論文を活用 したりなど、情報収集が飛躍的に効率的になります。 (**2024**年**6**月時点)**

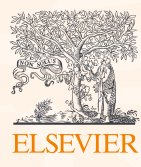

# Table of contents

### 1. 検索で論文を探そう

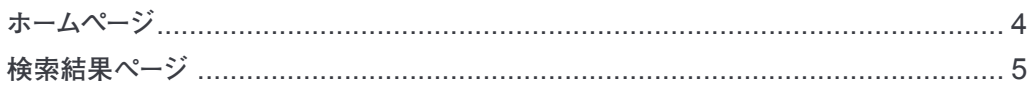

### 2. タイトルリストから論文を探そう

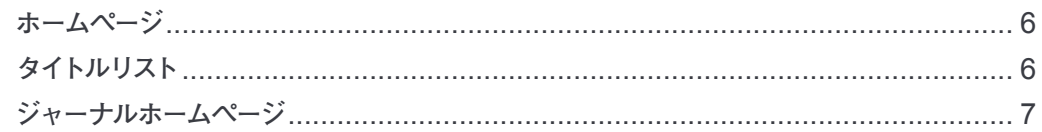

### 3. フルテキストを活用しよう

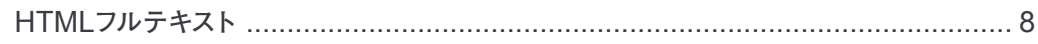

### 4. 雷子ブックを活用しよう

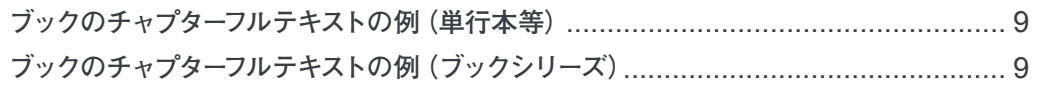

### 5. トピック機能

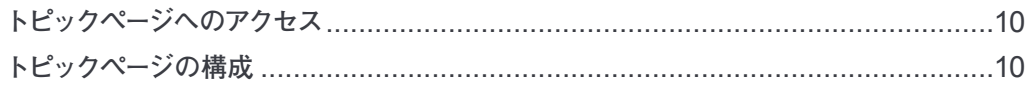

### 6. パーソナル機能でカスタマイズしよう

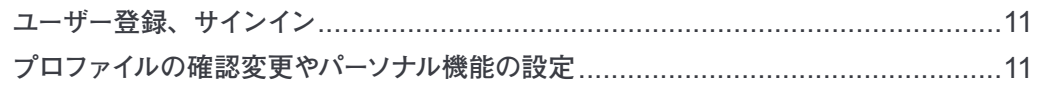

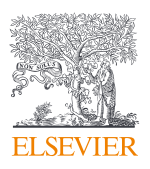

### <span id="page-3-0"></span>**1. 検索で論文を探そう**

ScienceDirect**はホームページからいつでも簡単に検索を開始できます。フルテキスト全体から検索できるので、 抄録データベースや検索エンジンのサイトではヒットしない文献を探すことができます。**

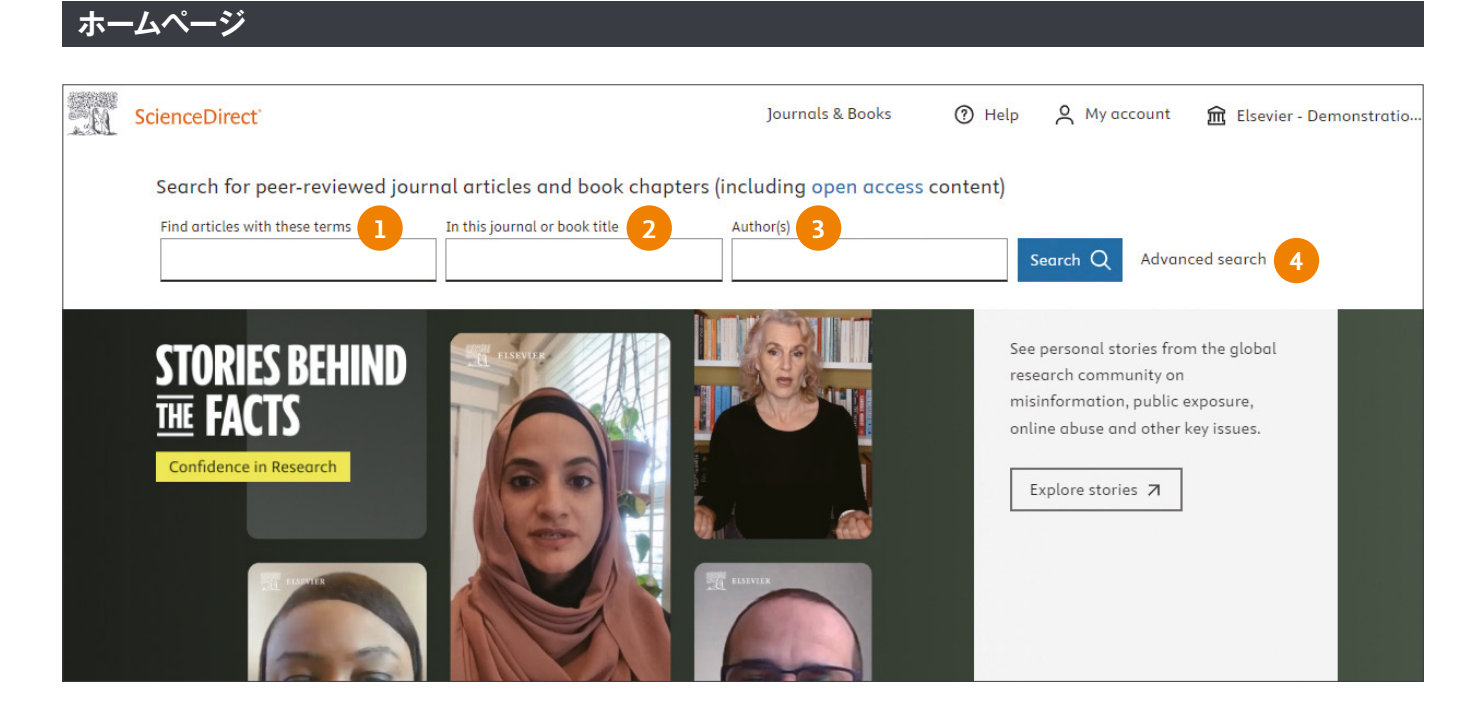

### **① Find articles with these terms:**

 **検索語が含まれた文献を検索します。検索範囲は参考文献を除く文 献の全ての部分です。**

### **② In this journal or book title:**

- **検索語が含まれたジャーナルまたは書籍のタイトルを検索します。**
- **─ 特定の出版物に絞り込むには、表示された選択肢から選択します。**
- **─ 当該の検索語が含まれたタイトルを検索するには、この項目に検 索語を入力し検索します。**

### **③ Author(s):**

 **検索語が著者フィールドに含まれた文献を検索します。**

### **④ Advanced search:**

 **詳細検索フォームを開きます。1つまたは複数の条件を指定して、関 連する文献を探すことができます(詳細は次項参照)。**

### **検索語の入力ルール**

1. **一般的なルール**

- **大文字と小文字は区別なし**
- **名詞の単数形を入力すると、複数形や所有格も検索(例外あり)**
- **米国綴りと英国綴りはいずれかを入力すると両方検索(例外あり)**
- **ギリシャ文字も、αか**alpha**、βか**beta**のいずれかを入力すると 両方検索**

### 2. **フレーズ検索**

• **複数語をスペース区切りで入力すると、**AND**演算で処理されます。** • **フレーズとして検索するには、二重引用符" "で囲みます。 例:"**heart attack**" は、**heart attack**、**heart-attack**、**heart attacks**などを検索単数形と複数形、米国綴りと英国綴りの両方 を検索(例外あり)**

### 3. **論理演算子**

- AND 2**つの語句の両方を含む論文を検索** food AND poison
- OR 2**つの語句の一方または両方を含む論文を検索** weather OR climate
- NOT **後の語句を含まないものを検索** tumor NOT malignant

 **演算子の優先順位(カッコを使って優先順位を変更することが可能)** 1. NOT 2. AND 3. OR

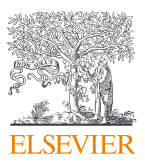

### **検索結果のページ(1)**

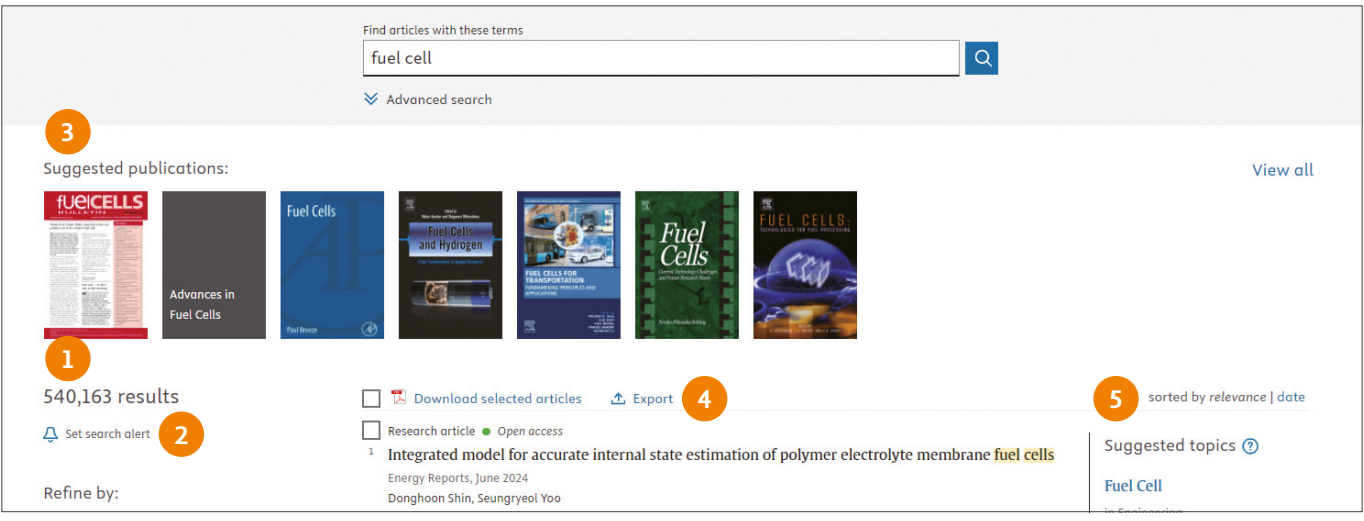

**④ 一括ダウンロード/エクスポート:**

**日付順(**date**)に変更することができます。**

**⑤ 並べ替え**

 **選択した論文を一括でダウンロード**/**エクスポートできます。エクスポー トはファイル形式や文献管理ツールを選ぶことができます。**

 **検索結果は初期状態では関連度順(**relevance**)に表示されます。**

### **① 検索結果の件数:**

 **検索結果の件数が表示されます。**

### **② アラート設定:**

 **検索結果に合致する新しい論文が搭載されたときにメールで通知を 受け取ることができます(設定にはサインインが必要です)。**

### **③ おすすめタイトル:**

 **検索語句に関連の深いタイトルが表示されます(表示されないケース もあります)。**

### **検索結果のページ(2)**

#### 540,163 results **1 1** Downloc **4** cted articles **①** Export sorted by relevance | date **3**  $\Delta$  Set search alert Research article . Open access Suggested topics (?) Integrated model for accurate internal state estimation of polymer electrolyte membrane fuel cells Refine by: **Fuel Cell 1** Energy Reports, June 2024 in Engineering Donghoon Shin, Seungryeol Yoo Years View PDF Abstract  $\vee$  Extracts  $\vee$  Figures  $\vee$  Export  $\vee$ **Fuel Cell**  $2025(66)$ in Physics and Astronomy  $2024(31,723)$ Research article . Full text access  $\sqrt{2023(43,597)}$ **Fuel Cell** Dynamic thermal management of proton exchange membrane fuel cell vehicle system using Show more  $\vee$ in Agricultural and Biological the tube-based model predictive control Sciences International Journal of Hydrogen Energy, 12 June 2024 Article type (?) Jishen Cao, Cong Yin, ... Hao Tang Review articles (52,475) **2** View PDF Abstract  $\vee$  Extracts  $\vee$  Figures  $\vee$  Export  $\vee$ Research articles (362,362) Encyclopedia (7,577) Get a personalized search experience Book chapters (41,935) Recommendations, reading history, search & journals alerts, and more registration benefits. Show more  $\sqrt{}$

### **① 項目を選択して絞り込み:**

 **ご契約タイトル、出版年、文献タイプ、ジャーナル**/**ブックタイトル、 分野、オープンアクセス**/**オープンアーカイブで絞り込むができます。**

### **② 各文献のアクション:**

 **その文献の**PDF**を開く(**View PDF**)、検索結果内に抄録(**Abstract**) や図(**Figure**)を表示する、検索語句の該当部分を抽出する(**Extract**)、 エクスポートする(**Export**)、ことができます。**

### **③ 関連トピック:**

 **検索語句に関連の深いトピックページのリンクが表示されます(表示 されないケースもあります)。**

**④ 閲覧可能表示:**

 **が表示されている文献は、フルテキストを読むことができます。**

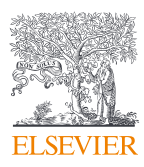

### <span id="page-5-0"></span>**2. タイトルリストから論文を読もう**

**ジャーナルやブックのタイトルを選んで論文を読むことができます。**

Articles in Press**で巻号ページが付与される前のオンライン速報版を読んだり、アラートを設定したりできます。**

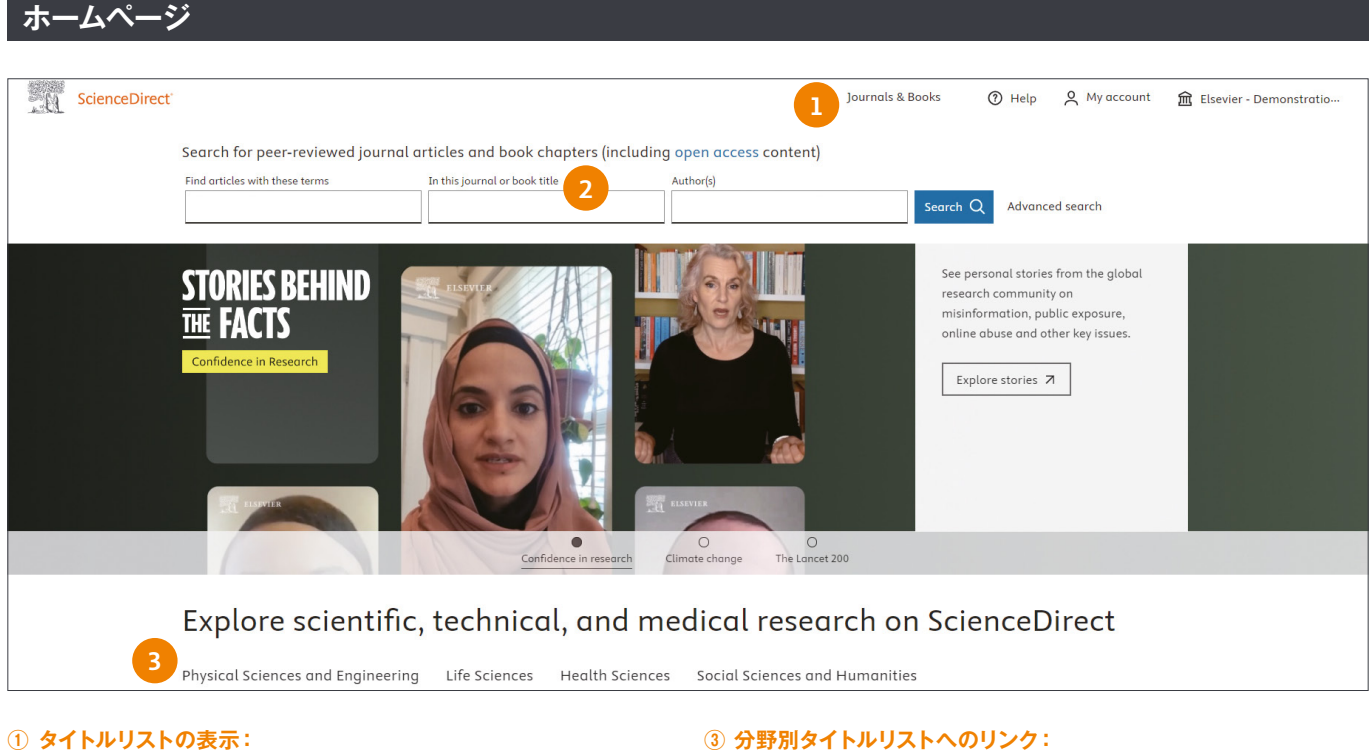

ScienceDirect**に搭載されているジャーナルおよびブックのタイトル リストを表示することができます。**

 **ホームページ下部には、分野別のタイトルリストへのリンク、人気の ある論文、最近の論文などが掲載されています。**

### **② タイトルでの文献検索:**

 **タイトル中の単語に該当する文献を検索することができます。**

### **タイトルリスト**

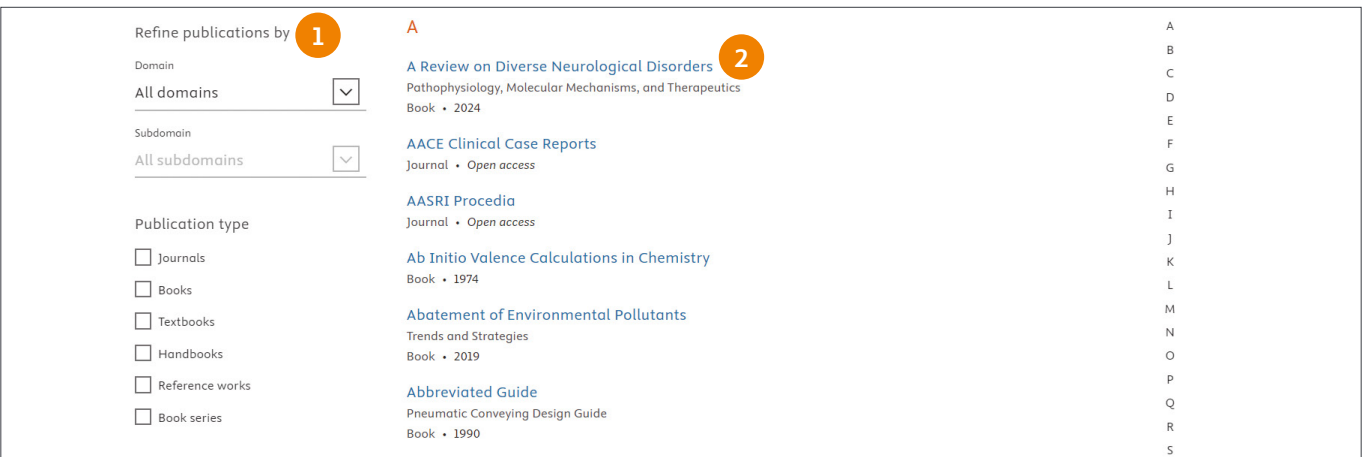

### **① 絞り込み:**

 **大小の分野別、出版タイプ(ジャーナル、各種ブック)、投稿受付、オー プンアクセスタイプで絞り込むことができます。**

#### **② タイトル:**

 **タイトル名をクリックすると、そのタイトルのホームページが表示さ れます。**

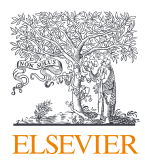

### **ジャーナルホームページ**

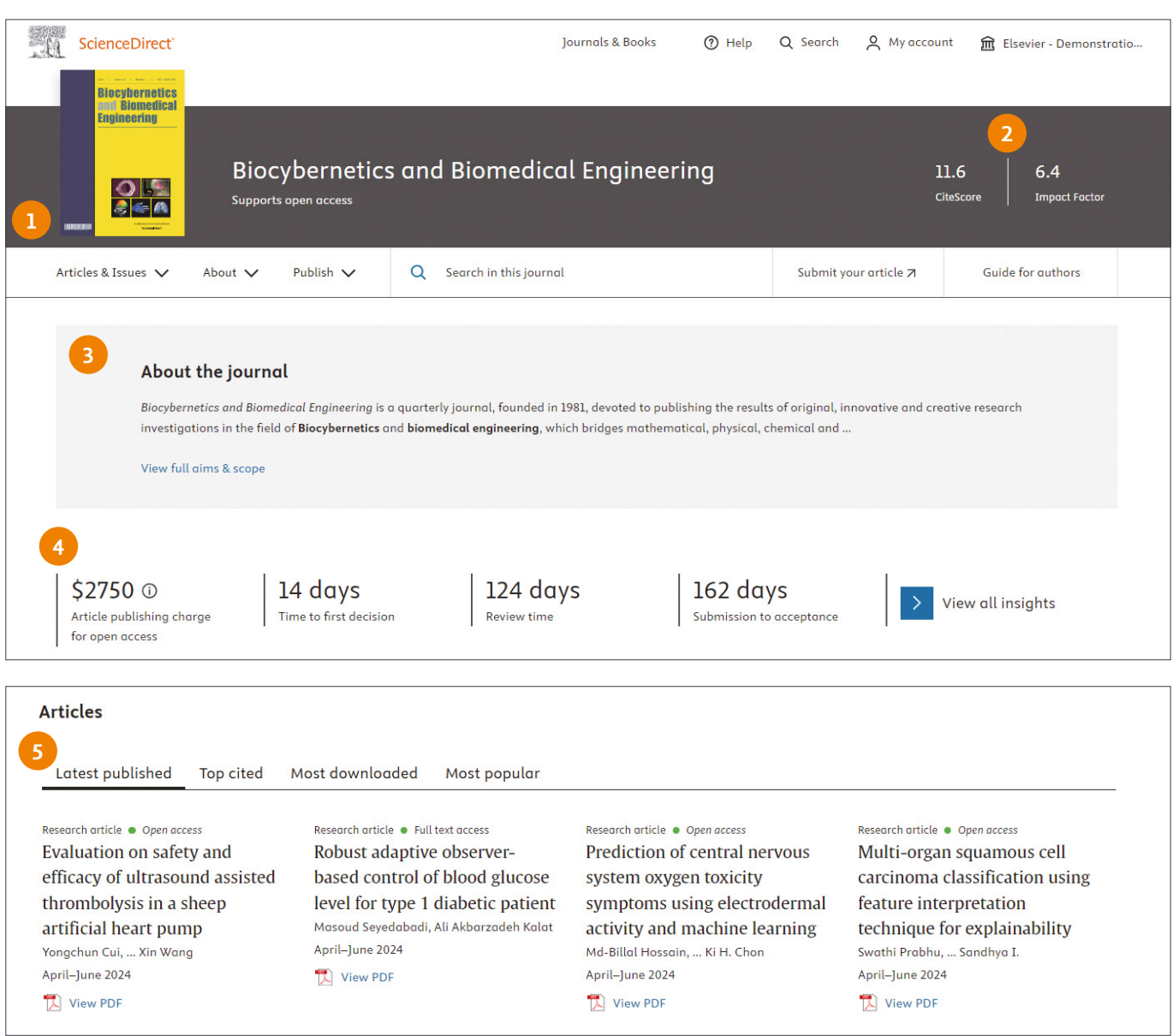

- **① ツールバー:**
	- **ジャーナルの概要や文献、投稿に関する情報を表示します。**

### **② ジャーナル評価指標:**

 **ジャーナル評価指標(**CiteScore, Impact Factor**等)が表示されま す。**

### **③ About the journal:**

Aims&Scope**が確認できます。**

### **④ Journal Insight:**

 **出版までに掛かるスピードなど、様々な情報を確認できます。**

**⑤ Articles: 最新の文献や人気の文献などが表示されます。**

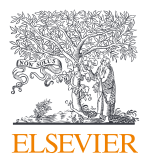

### <span id="page-7-0"></span>**3. フルテキストを活用しよう**

ScienceDirect**のフルテキストは**HTML**表示と**PDF**表示を選ぶことができます。研究者のニーズや利用環境に合わせて、 効率的な作業を支援します。ここでは、**HTML**表示のご紹介をします。**

### **HTMLフルテキスト**

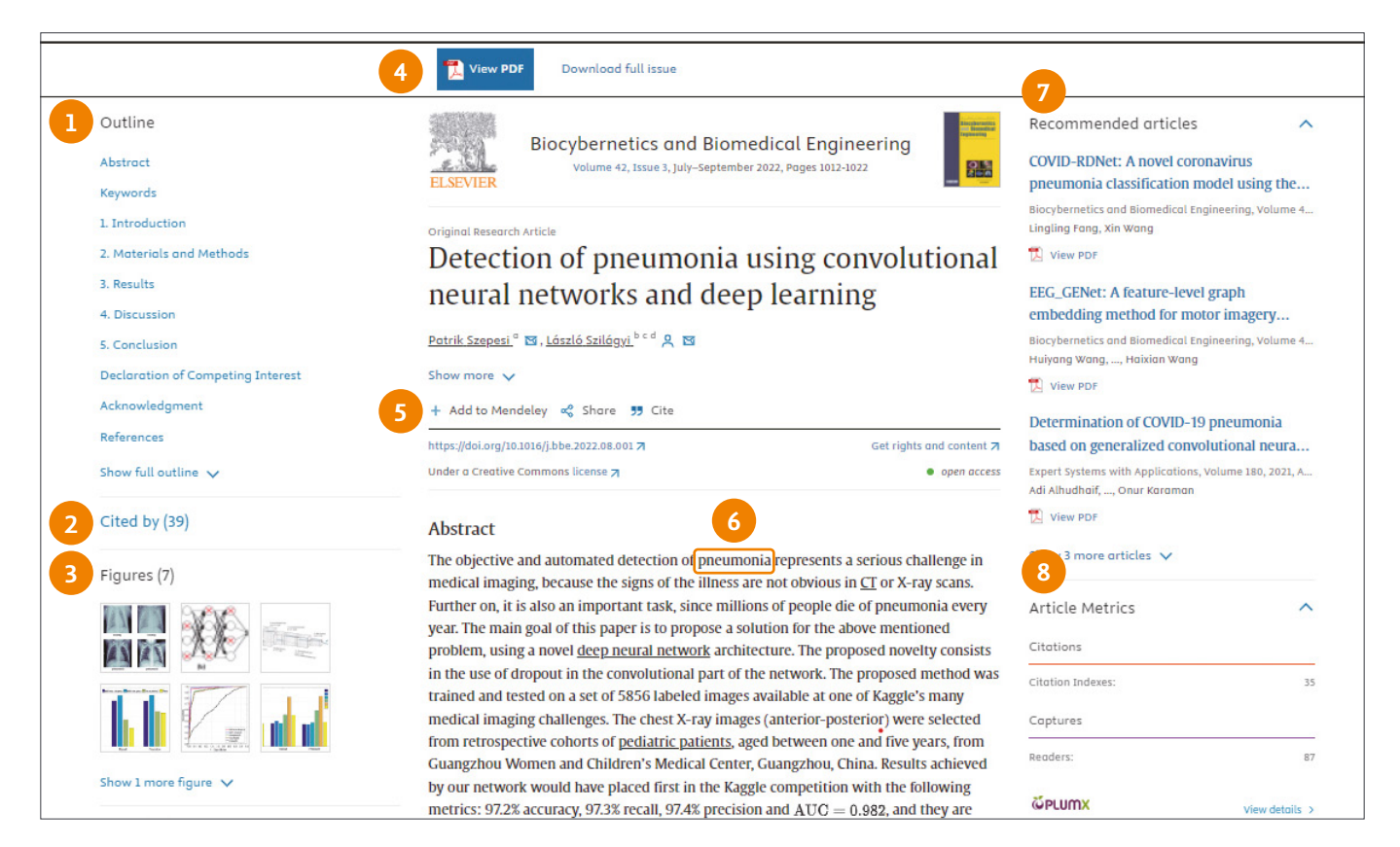

### **① Outline:**

 **論文のアウトラインが表示されます。各項目をクリックすると、対象 項目にジャンプします。**

**② Cited by:**

 **論文の被引用数です。クリックすると引用している文献を6件まで確 認できます。この情報は、抄録・引用文献データベース**Scopus**の 情報に基づいています。**

#### **③ 図表:**

 **図表のサムネールが表示されます。**

### **④ PDFの表示、ダウンロード:**

View PDF**から**PDF**フルテキストを表示できます。**Download full issue**からダウンロードできます。**

### MENDELEY www.mendeley.com

Mendeley**(メンデレー)は、学術文献の管理とオンラインでの情 報共有を目的とした無料の文献管理ツールです。**Windows**、**Mac**、** Linux**に対応する**Mendeley Reference Manager**と、オンライン でどこからでも利用できるウェブ版を組み合わせて使用できます。**

### **⑤ 論文情報の共有、エクスポート:**

 **文献管理ツール**Mendeley※**への追加、共有や様々なファイル形式 でのエクスポートが可能です。**

#### **⑥ Topicページへのリンク**

 **文献中の下線の引いてある単語やフレーズをクリックすると、その用 語に関する解説や関連情報を確認できる**Topic**ページに移動します。** Topic**ページの詳細は**10**ページをご参照ください。**

### **⑦ Recommended articles:**

 **おすすめ論文(この論文を読んだ人が読んだ他の論文)が表示され ます。**

#### **⑧ PlumX論文指標:**

 **引用数やブックマーク数だけでなく、**SNS**を含むオンライン上でのイ ンパクトが表示されます。**

- **ライブラリに追加した**PDF**から書誌情報を自動的に抽出**
- **各種ウェブデータベースから文献を直接インポート**
- **注釈機能を備えた**PDF**ビューアを搭載**
- Word**への参考文献挿入も簡単**
- **グループ機能で他の研究者と文献を共有**

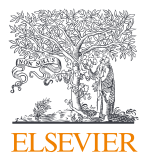

### <span id="page-8-0"></span>**4. 電子ブックを活用しよう**

ScienceDirect**はジャーナルだけでなく、電子ブックも搭載されています。目的に合わせ同一プラットフォーム内での ジャーナルとブックのシームレスな閲覧を可能にすることで、より効率的な研究・学習活動を支援します。**

### **ブックのチャプターフルテキストの例(単行本等)**

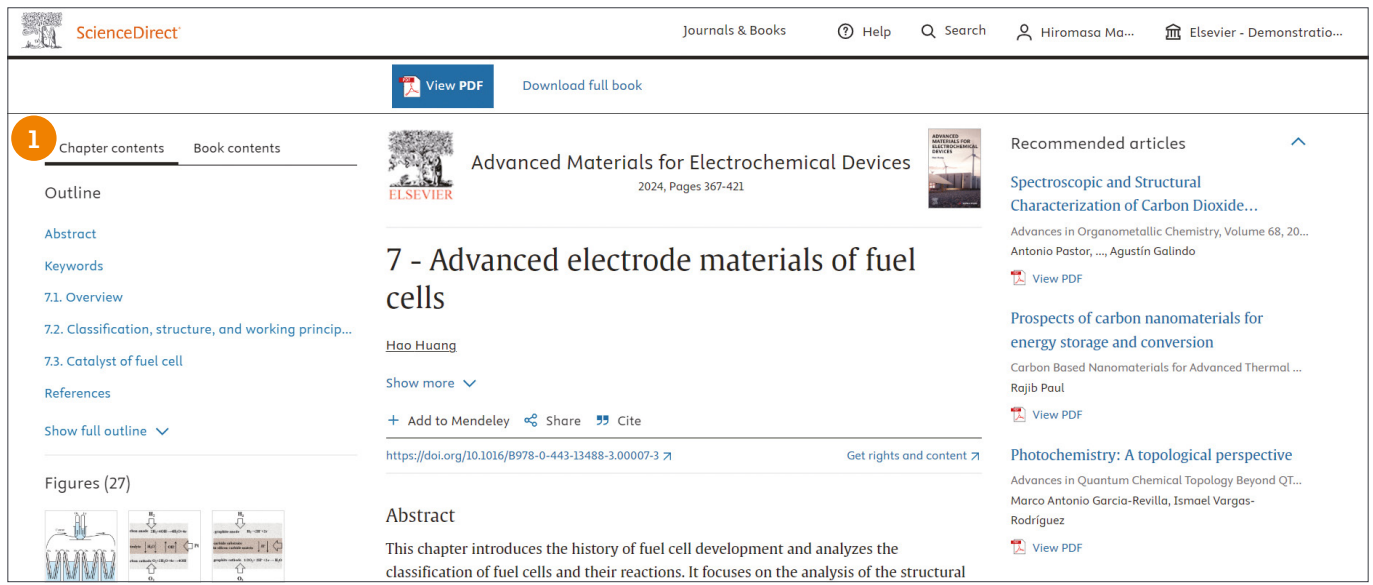

### **① アウトラインの切り替え:**

 **チャプターコンテンツとブックコンテンツを切り替えることが可能です。**

### **ブックのチャプターフルテキストの例(ブックシリーズ)**

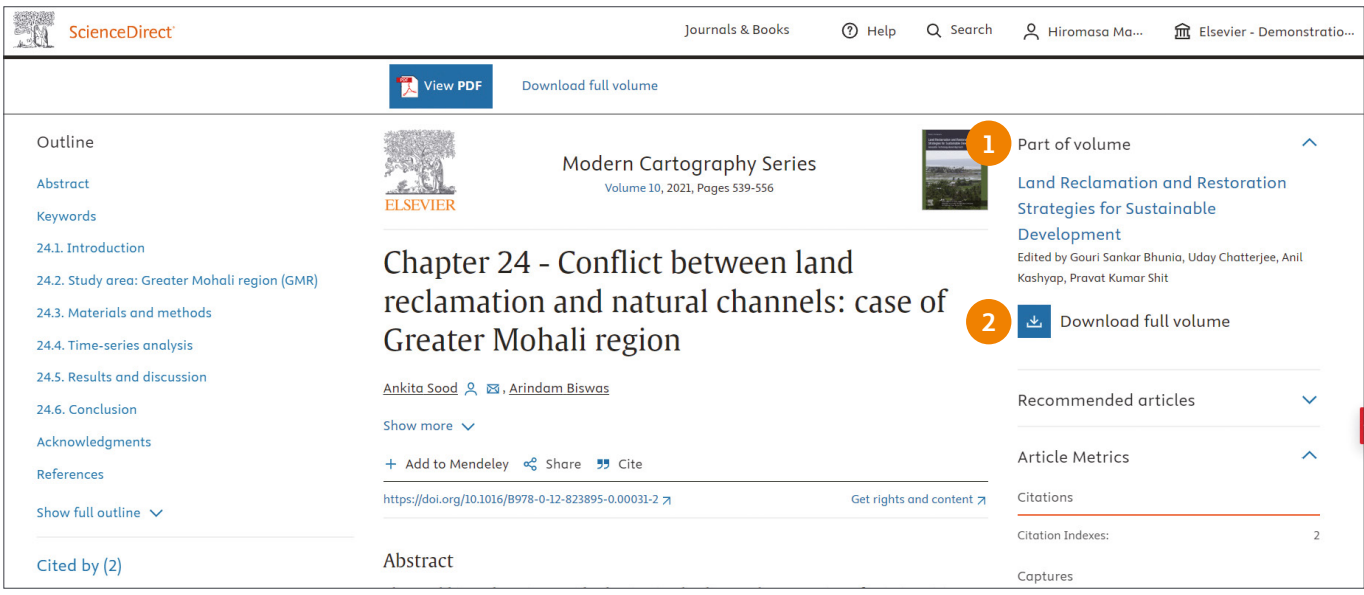

### **① 対象の巻のページを表示:**

 **ブックシリーズの場合、このチャプターが収録されている巻のページ リンクが右上に表示されます。**

### **② 対象の巻の全チャプターを一括ダウンロード**

 **このチャプターが収録されている巻の全チャプターを一括でダウン ロードできます。**

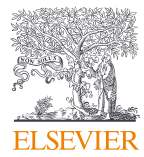

### <span id="page-9-0"></span>**5. トピック機能**

ScienceDirect**のトピックページでは、**ScienceDirect**の書籍からの情報が**Wikipedia**のようにまとめられており、 素早く簡単に信頼性の高い学術情報が入手できます。**

### **トピックページへのアクセス**

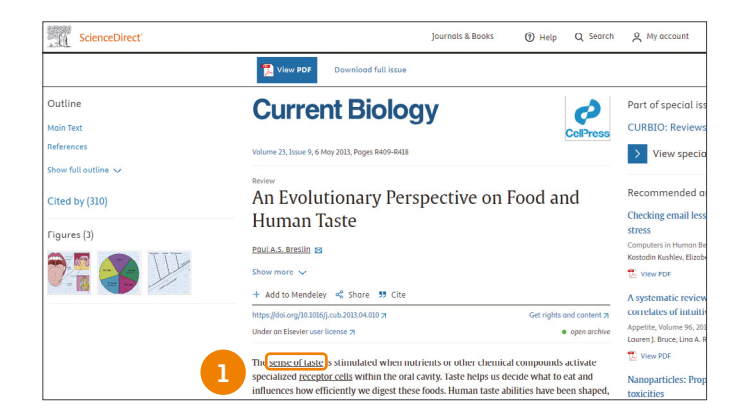

### **① ダイレクトリンク:**

 **文献中の下線の引いてある単語やフレーズをクリックするだけで、そ のトピックページを表示させることができます。**

### **トピックページの構造**

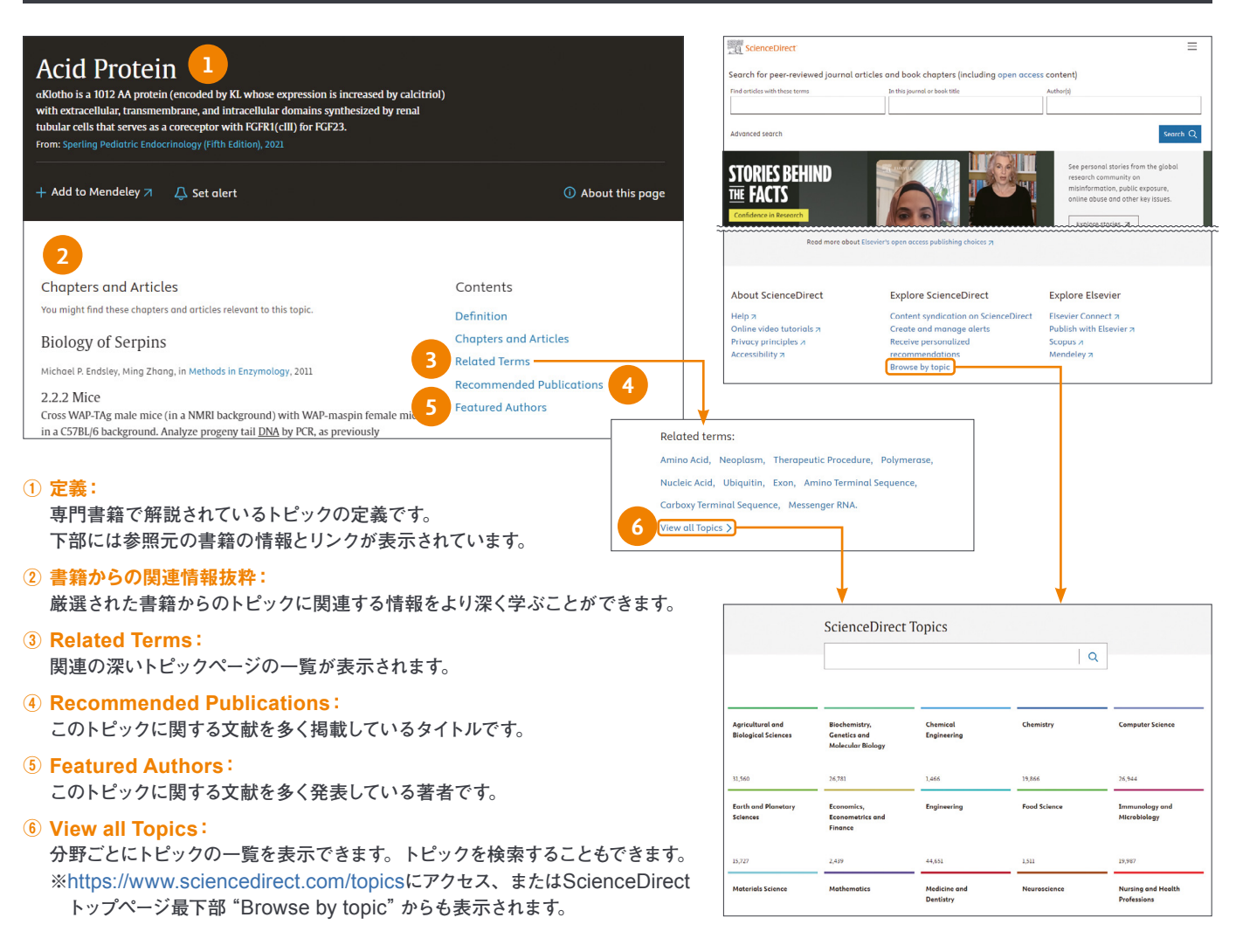

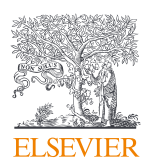

### <span id="page-10-0"></span>**6. パーソナル機能でカスタマイズしよう**

**ユーザー登録すると、アラートの設定や履歴の確認などの便利な機能を利用できるようになります。 ユーザー名とパスワードは**Scopus**、**Mendeley**と共通で、シングルサインオンが可能です。**

### **ユーザー登録、サインイン**

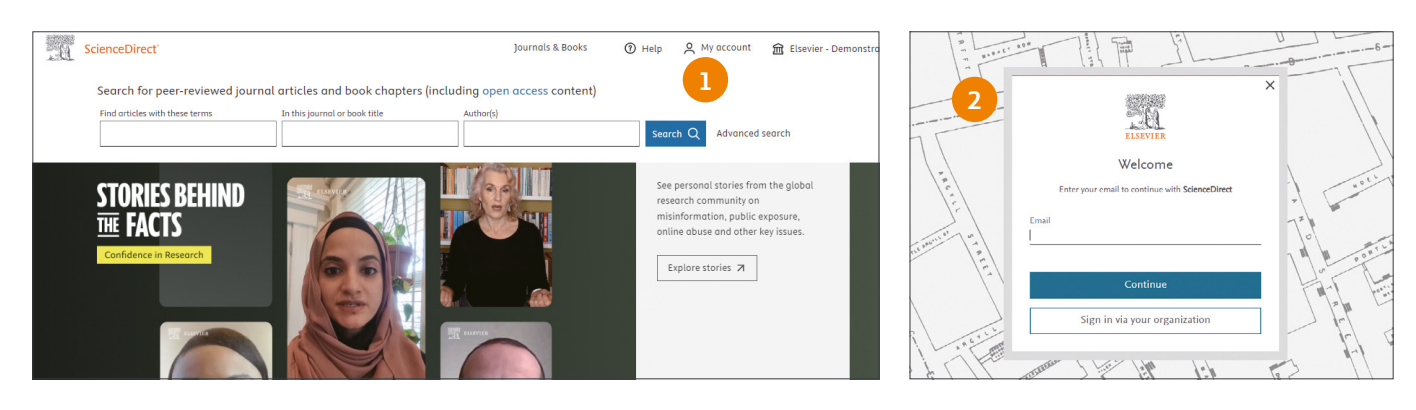

### **① My account:**

 **ユーザー登録もしくはサインインを行います。**

 **既にアカウントをお持ちの場合ユーザー名とパスワードを入力する画 面が現れますので、情報を入力してください。**

 **まだアカウントをお持ちでない場合、②の登録画面が表示されます ので、**E-mail**アドレス、名前、パスワードを設定してください。[**Stay signed in**]をチェックすると、**PC**にサインイン情報を記憶させ、常 にサインイン状態にできます(共有デバイスでは推奨されません)。**

- » **パスワードを忘れた場合は、[**Forgot password?**]をクリックし、** E-mail**アドレスを入力してください。パスワードをリセットするための メールをお送りします。学認をご利用の場合には、**E-mail**アドレス 入力画面で画面下部の**sign in**から**Find your institution**に進んでく ださい。**
- »E-mail**アドレスのドメイン名によるリモートアクセスが有効な場合に は、[**Sign in via your institution**]をクリックしてください。**

### **プロファイルの確認変更やパーソナル機能の設定**

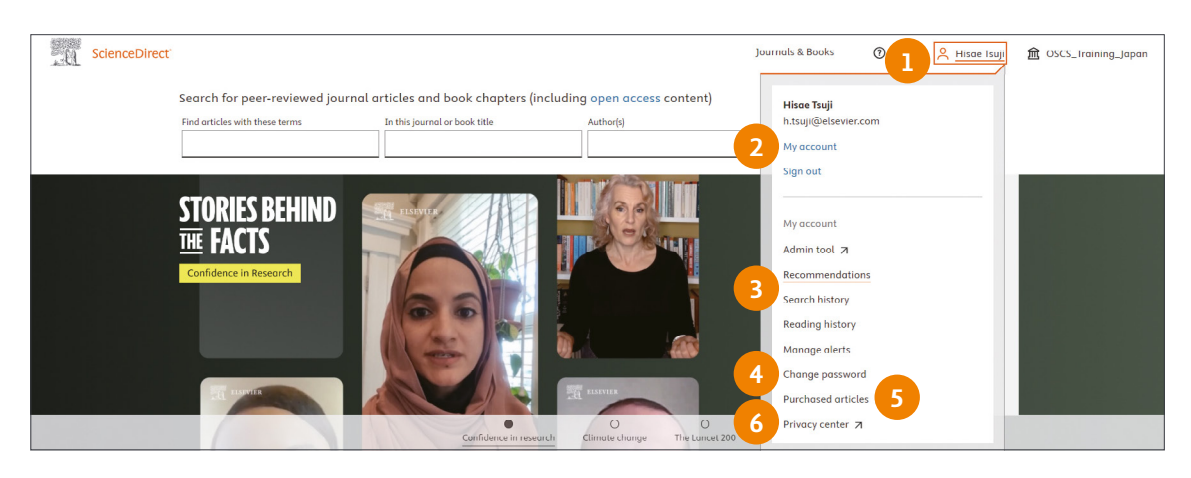

### **① 名前の表示:**

 **サインインすると、画面右上にユーザーの名前とアイコンが表示され ます。クリックすると個人プロファイルメニューを表示させることが できます。**

### **② アカウント情報の確認:**

 **自分のプロフィールを確認、編集することができます。**

### **③ パーソナル機能の管理:**

 **Recommendations 文献の閲覧履歴と他の利用者のアクセス 履歴を比較したお薦め論文を表示します。 Search history 検索の履歴を確認できます。**

 **Reading history 閲覧の履歴を確認できます。 Manage alerts 登録済みのメールアラートの一覧を確認、編集す ることができます。**

### **④ パスワードの変更:**

 **パスワードを変更することができます。**

- **⑤ 購入履歴:** Pay per view**などの個人での購入履歴を確認できます**
- **⑥ プライバシーセンター: エルゼビアのプライバシーポリシーを確認できます。**

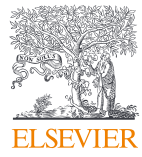

## **ScienceDirect**®

**詳細は下記サイトをご覧ください。**

<https://www.elsevier.com/ja-jp/resources/sciencedirect-for-user>

**[エルゼビア・ジャパン株式会社](https://www.elsevier.com/ja-jp) 〒**106-0044 **東京都港区東麻布**1-9-15 **東麻布一丁目ビル**4**階** TEL:03-5561-5034 E-mail: jp.pr@elsevier.com

Copyright © 2024 Elsevier B.V. 2024**年**6**月版**